## SPEED

#### « Suspected Pulmonary Embolism in Emergency Department »

# PALM OS Emulator Installation Manual

#### 1) Download the software

SPEED 2009 operates on Palm OS devices and on palm OS Emulator for desktop computers.

The Palm OS emulator for SPEED 2009 and the SPEED 2009 software can be downloaded free of charge after registration at www.thrombus.fr

### 2) Palm OS Emulator Installation

The archive contains a version of Palm OS Emulator configured specifically for SPEED. The content of the archive must be extracted in the root directory of the disk C:\

After extraction, use your favorite file explorer and navigate to C:\SPEED2009. Then, double-click on SPEED2009.exe to start the Palm OS Emulator.

Don't forget to adjust time and date settings.

To quit the Palm OS Emulator use **Alt+Q** or rightclick and select **Exit**. Your session will be automatically saved on emulator exit. The emulator works exactly like a standard palm.

When user input is required you can use the keyboard of your computer to supply data.

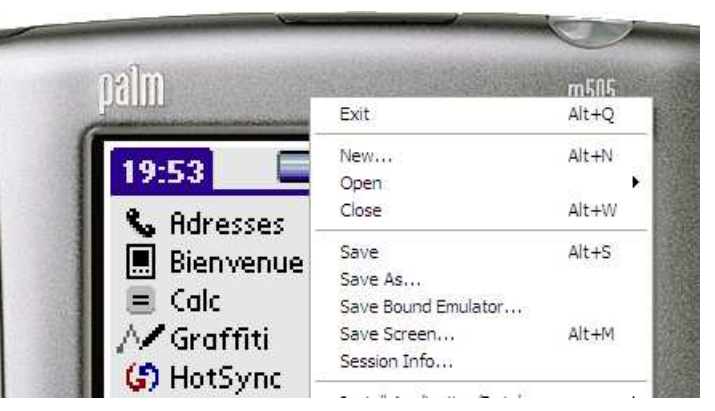

#### 3) Installation of SPEED Software on Palm OS Emulator

The archive contains the SPEED program (speed2009.prc) and its database files (7 .pdb files).

To install SPEED on the emulator you will have to follow these steps:

- 1. download the SPEED software
- 2. Extract the archive
- 3. Start the Palm OS Emulator.
- 4. Drag and drop the *prc* file and all  $.pdb$  files onto the emulator.

#### Installation for updates

Users will be informed of updates by email. The updates will be available for download from the personal "Profil" zone on http://www.thrombus.fr.

To install an update follows steps 1 to 4. At step 3, once the emulator is loaded you must exit the speed application by clicking on the **house** at the bottom of the palm or the app->quit menu from the login screen or the screen with the list of patients.

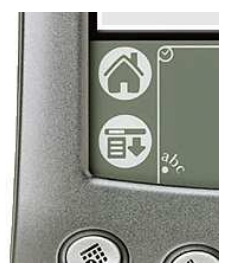